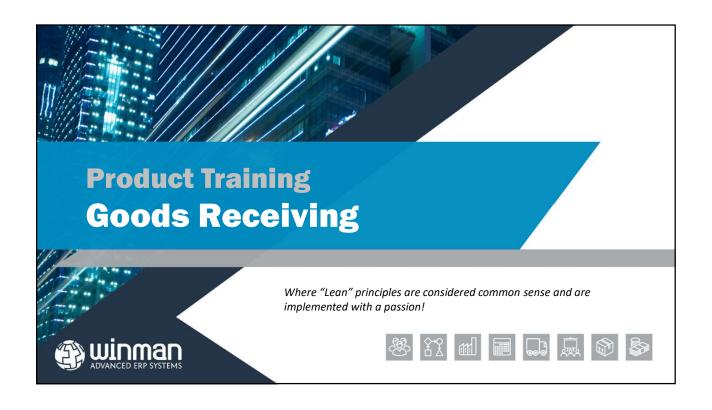

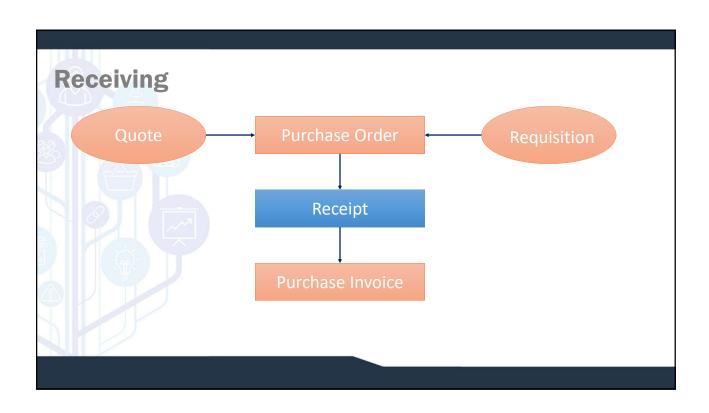

# A goods receipt can be completed for a firmed Purchase Order or a RMA. A finalised goods receipt will book items into inventory. Goods receipts consist of one goods receipt header and at least 1 line item. The goods receipt header contains information for the entire receipt such as the goods receipt number or packing slip number. The lines contain information for each item on the goods receipt such as the item and quantity.

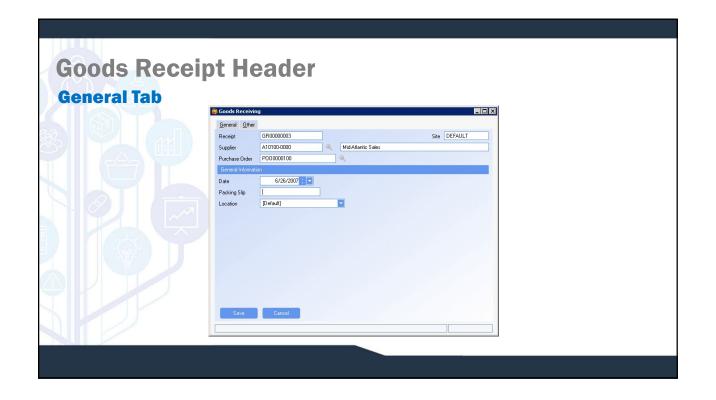

# **Goods Receipt Header**

#### **General Tab**

- ☐ Goods Receipt Number The goods receipt number is system generated and the next number will automatically come up.
- □ **Supplier** The supplier for the goods receipt.
- ☐ Purchase Order The purchase order for the goods receipt. If multiple PO's are received on the same goods receipt, the PO with the most line items will be the PO in the header.
- □ Date The date of the receipt and the date used for accounting purposes.
- □ Packing Slip The packing slip number as it appears on the supplier's packing slip.
- ☐ Location The location that the goods are received to. This is the supplier location and defaults from the supplier master.

#### SYSTEM SETTING:

By default the Goods receipt number is 10 characters. This can be changed using the Goods Receiving system option **Goods receipts identifier length.** Enable the option and set the value to the number of characters required. Maximum length is 15 characters.

#### SYSTEM SETTING:

By default the Goods receipt number has a prefix of GR. This can be changed using the Goods Receiving system option **Goods receipts identifier prefix.** Enable the option and set the value to the required prefix.

# **Goods Receipt Header**

## **Adding a New Header**

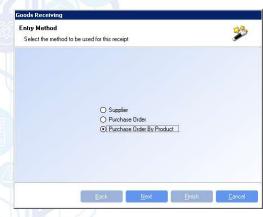

Creating a new Goods Receipt header can be done by one of 3 ways;

- □ Supplier this will offer all PO lines available for the specified supplier to be received.
- ☐ Purchase Order this will offer all PO lines available for the PO specified to be received.
- ☐ Purchase Order by product This will offer all PO lines available for the specified product and PO to be received.

# **Goods Receipt Header**

#### **Receipt Location**

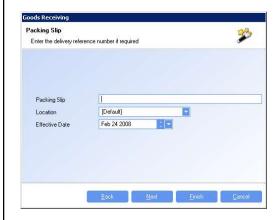

**Item Location** - If a supplier cross reference location exists, the supplier cross reference location will be the overriding location.

If a location is specified in the header, all items on the receipt will be received to the location. This defaults from the location in the supplier master.

If no supplier cross reference location exists, the location in the Goods Receipt (if specified will be used). And if neither a Goods Receipt locations or supplier cross reference location exists, the location from products will be used.

If the location that the item is received into has an availability of Consignment, the item will be in inventory, but no values will post to the GL until the inventory is moved to a non-consignment location.

If the location that the item is received into has an availability of Bonded, the value of the item will post to the GL. However, until the item is moved to a non-bonded location the Duty for the item will not post, and the items can not be consumed.

# **Goods Receipt Items**

Multiple goods receipt items can be added to a single goods receipt. Goods receipt items are added to a goods receipt by selecting the action Add Item or when a new goods receipt is created.

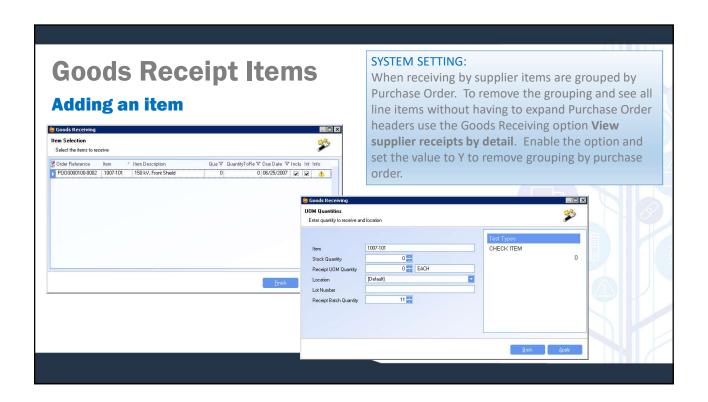

# **Goods Receipt Items**

#### **Adding an item**

- □Using the action Add Line or using wizard after the Goods receipt header is created, a list of available line items to be received will display.
- □ Select the items to be received by checking the check box in the Include column.
- □ If test requirements exist for the item, a yellow triangle with a "!" will display in the Info column. Click to view the test requirements.
- ☐ To view supplier unit of measure quantities double click the info column. Receipt by supplier UOM can be completed in the dialog (not in the grid).
- ☐ If quantity is different than the PO quantity, decrease the quantity in the Quantity to Receive column
- ☐ If an over-receipt is required, the user must click on Info and over-receive in the dialog.

Note: Users must have admin rights for the Goods Receiving module to be able to over-receive

#### **Goods Receipt Items Modifying a line** ☐Once a line has been added, it can be modified Inventory Costs Othe by right clicking on it and selecting Modify. Once RESTON Jun 26 2007 a receipt is finalised it can not longer be Effective Date Quantity 11 modified. Restate PO quantity Quantity on hand ☐ The following field can be modified on a line Lot Number Order Reference P000000100-0002 Expiry Date Jul 1 2007 ➤ Location Reciept UOM ➤ Effective Date Receipt UOM Quantity Quantity > Lot Number (Note: that the default lot number is the PO number - Line number) Expiry Date

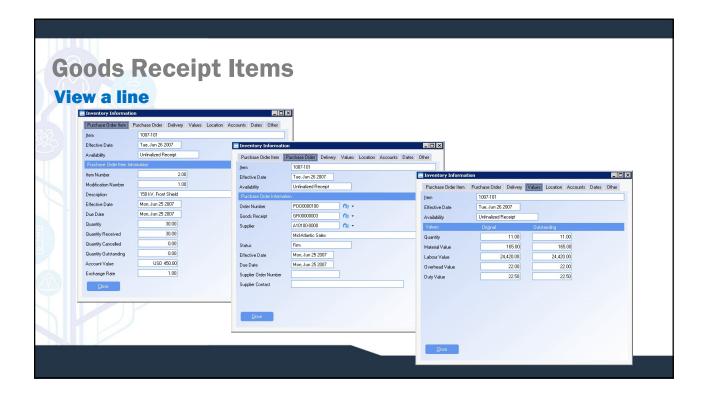

## **Goods Receipt Header Relations Tab** WinMan Latest Release In Iasks Navigation Tools Windows Help Developer Windows Help Developer Windows Help Developer Windows Help Developer 4 5 WinMan Central 🗿 Goods Rec ☐ The relations tab displays purchase General Details Relations Other orders and purchase invoices that Packing Slip have been created for a goods receipt. [Default] @ -Purchase Order ☐ Right click on line item to drill down to related transaction. Purchase Order Id P000000100 ♥ Effective Date

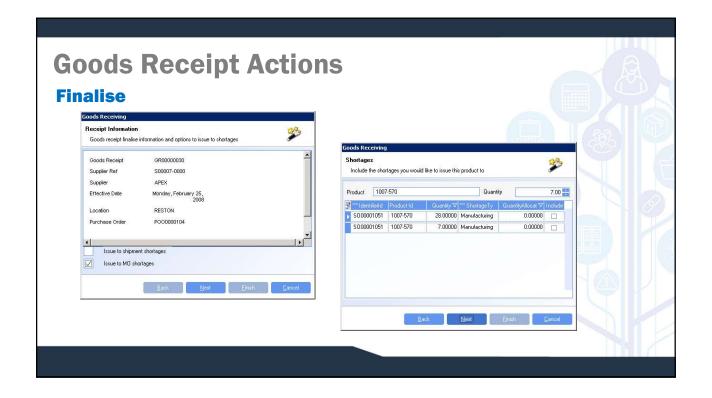

# **Goods Receipt Actions**

#### **Finalise**

- ☐ Finalising a goods receipt will put the products on the receipt into inventory. It will also mark the items on the purchase order as received.
- ☐ Once a goods receipt has been finalised no changes can be made.
- ☐ Shortages on shipments and manufacturing orders can be issued when finalising a receipt.

#### SYSTEM SETTING:

By default a goods receipt dashboard will display when finalizing a goods receipt. The dashboard can be removed if necessary using the Goods Receipts option **Hide the goods receipt report on the finalise wizard**. Enable the option and set the value to Y to remove the dashboard.

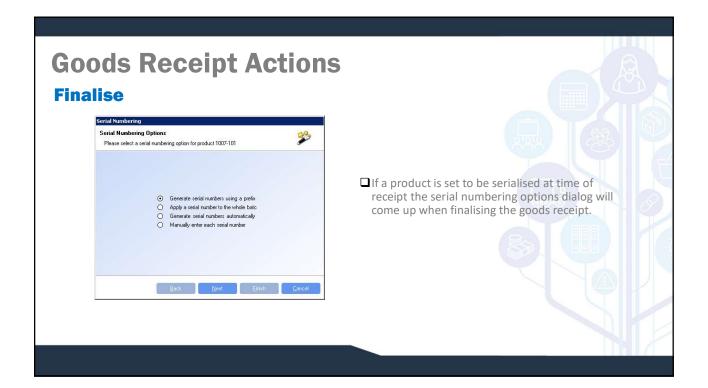

# Goods Receipt Actions New Return

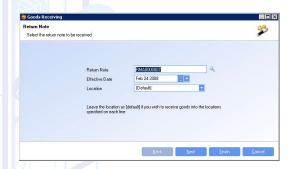

New return works in much the same way as new receipt. Instead of a PO that is being received, it is a RMA.

When entering a new return, specify the RMA, the date of the transaction and a location for the entire RMA to be received to. If the location is left blank, the location specified on the RMA will be used as the receipt location.